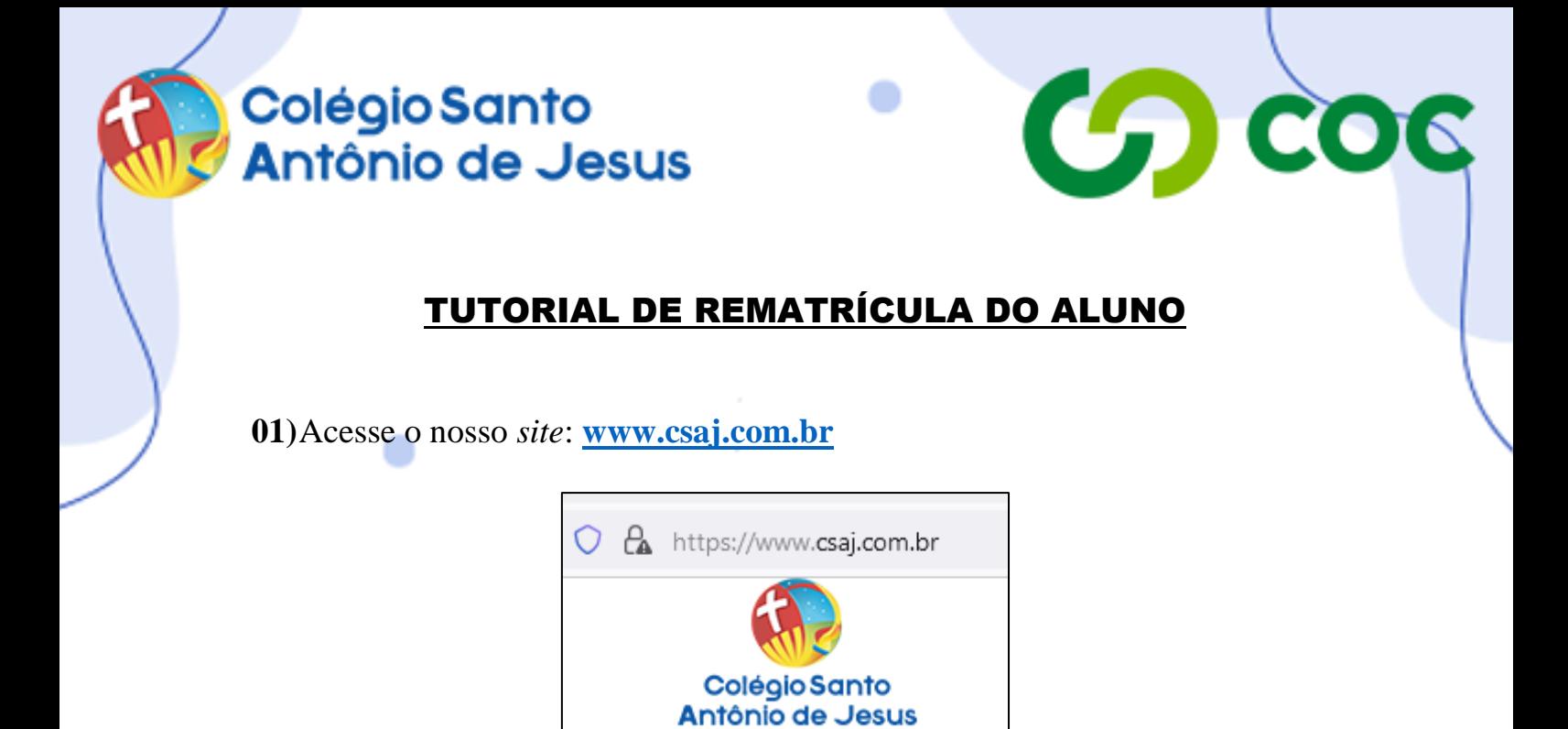

**02)**Clique na seção **"Portal CSAJ"**, no canto superior direito.

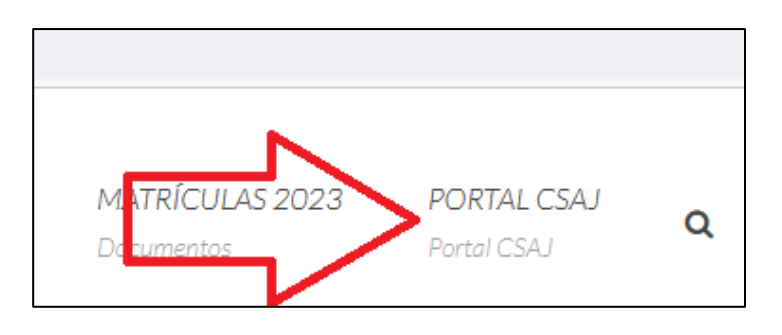

**03)**Seu navegador abrirá a aba do Portal do Aluno, conforme imagem a seguir.

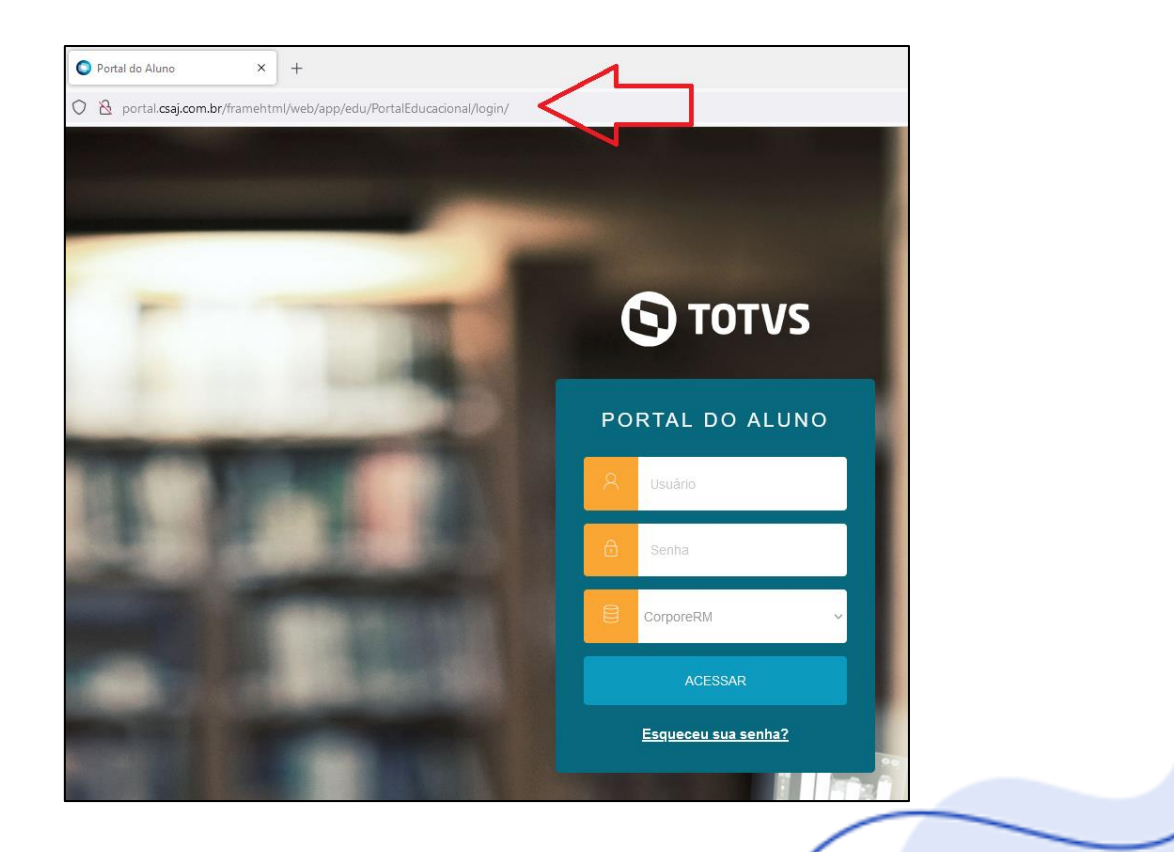

۰

## Colégio Santo Antônio de Jesus

**04)**No campo **"usuário"**, digite seu **"CPF"** sem pontos ou hífen (exemplo: 02223222210) e no campo **"senha"** digite sua **"data de nascimento"** com 8 dígitos e sem barras (exemplo: 02061930) e clique em **"acessar"**.

**CD COC** 

۰

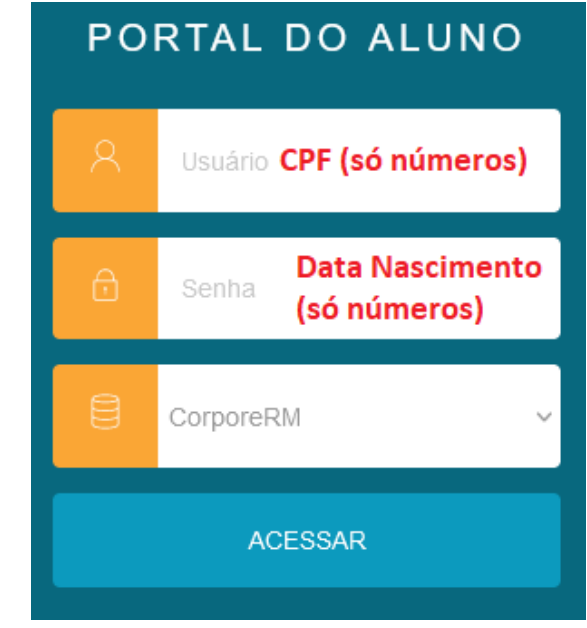

**05)**No primeiro acesso, o Portal exigirá que você crie uma nova senha. Para isso, preencha os campos abaixo, digitando a **"senha antiga"** (data de nascimento), depois digitando a **"nova senha"** (que você criará), redigitando a nova senha e clicando em **"Salvar"**.

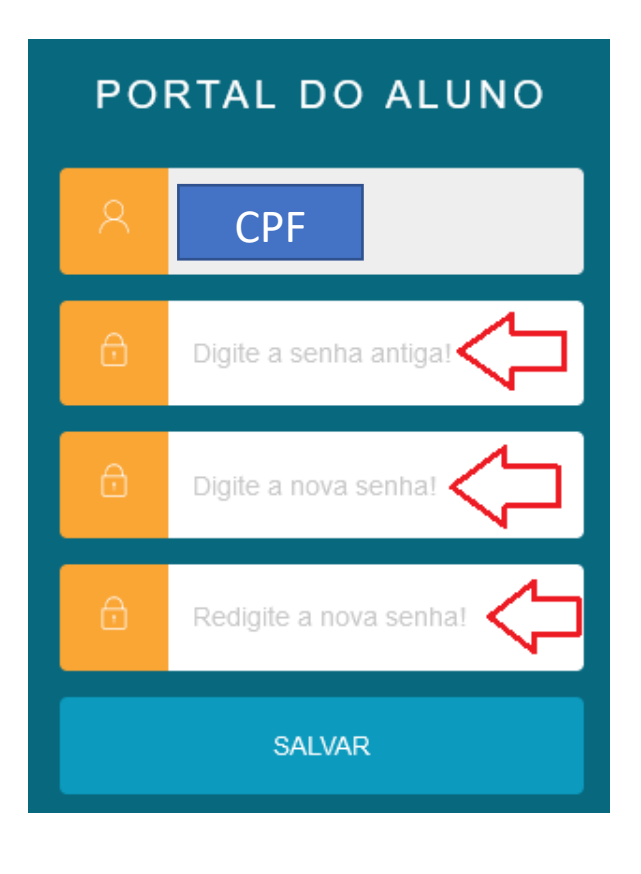

## Colégio Santo **Antônio de Jesus**

**06)**Acesse o Portal do Aluno, digitando o seu CPF no campo "usuário" e digitando a nova senha que você acabou de criar. Em seguida, clique em **"Acessar"**.

 $\omega$  coc

ö

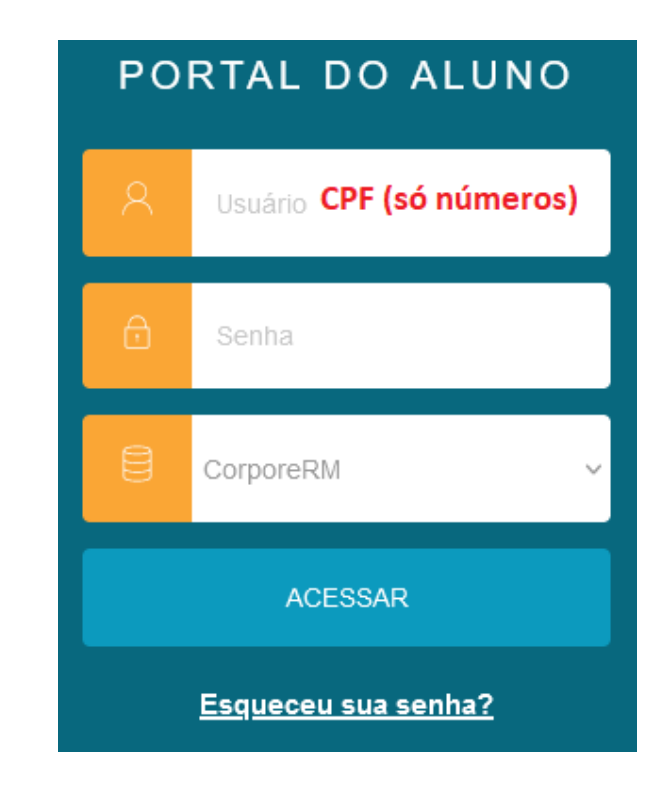

**07)**Clique no menu **"Rematrícula"**.

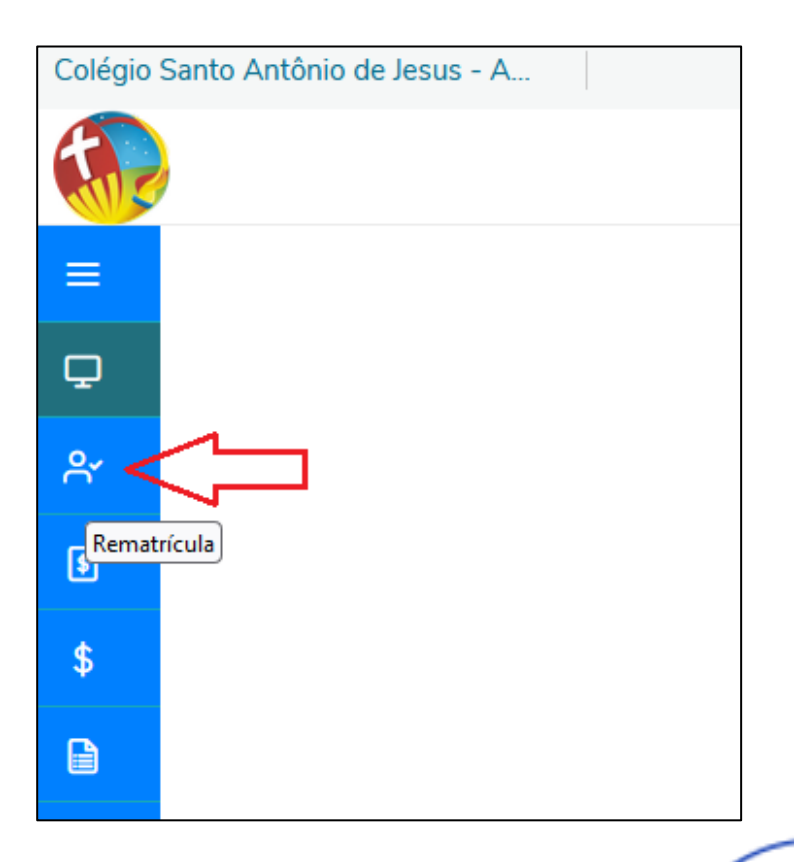

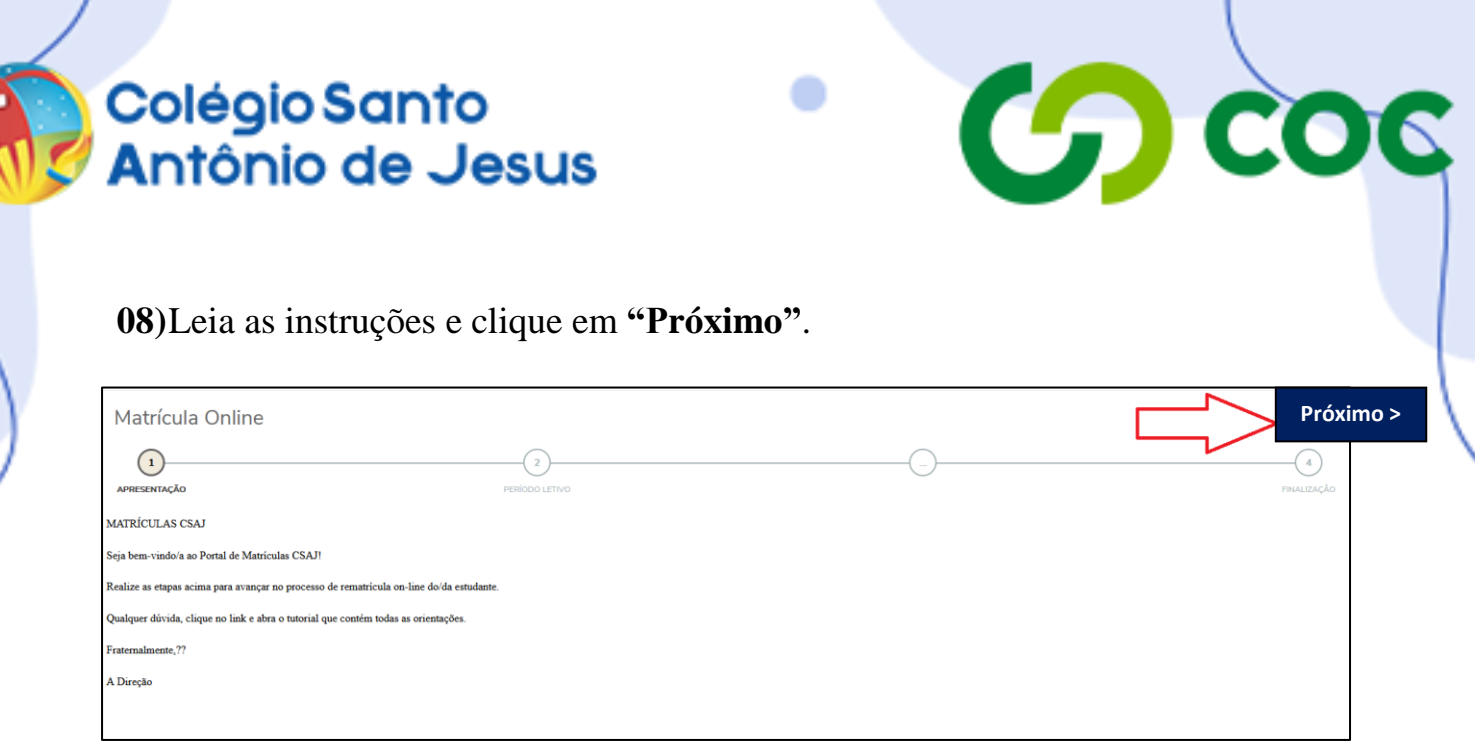

**09)**Clique em **"Próximo"** novamente.

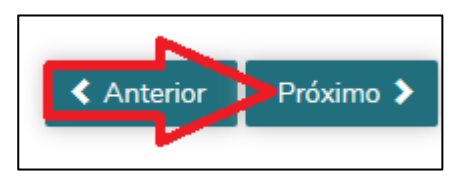

**10)**Preencha as informações a seguir, referentes à **"Ficha Médica do(a) Aluno(a)"**.

No campo **"Outros"**, preencha os dados do Plano de Saúde do aluno. Caso não tenha as informações referentes a Plano de Saúde, clique em **"Próximo"**.

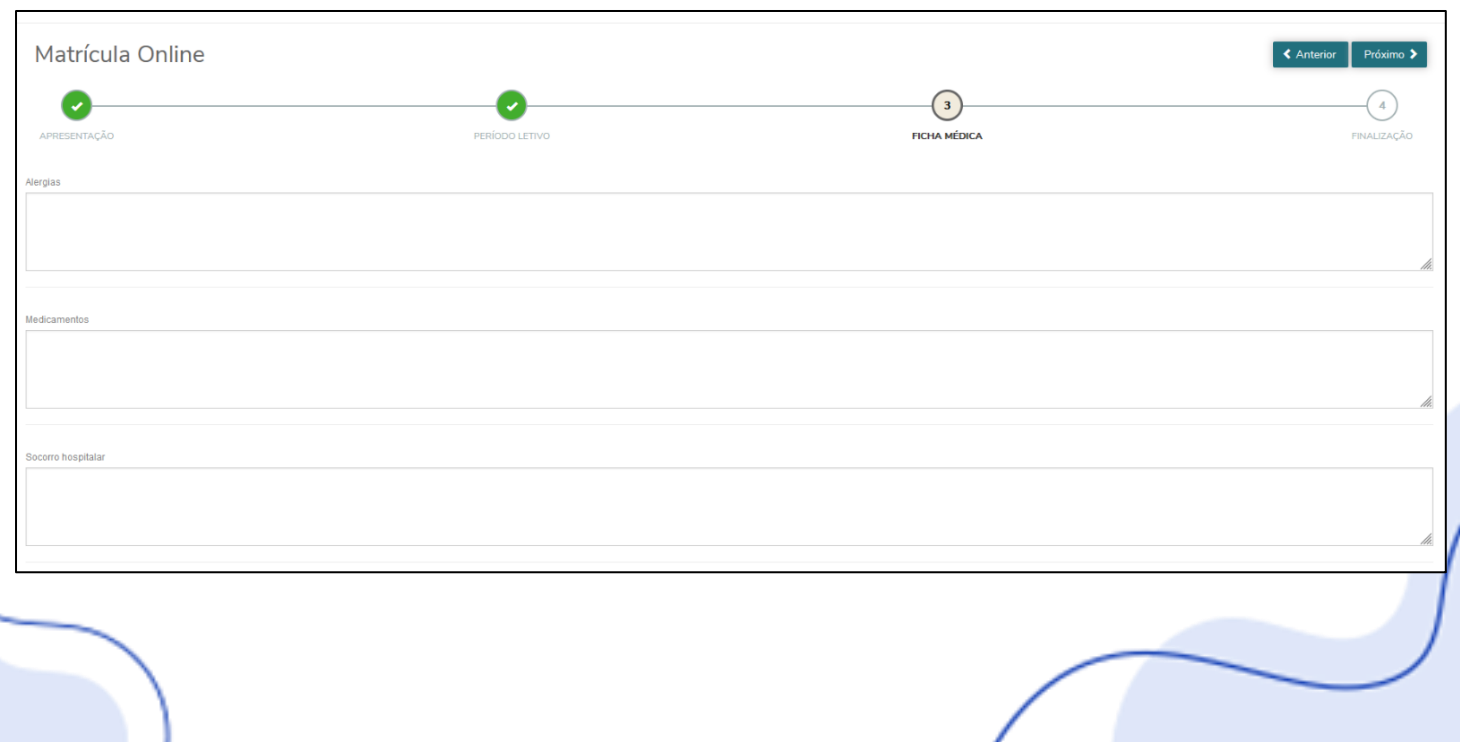

## Colégio Santo **Antônio de Jesus**

## **11)**Leia o **"Termo de Matrícula"**, marque a caixa **"Li e aceito os termos do contrato"** e clique em "**Finalizar matrícula"**.

**CD COC** 

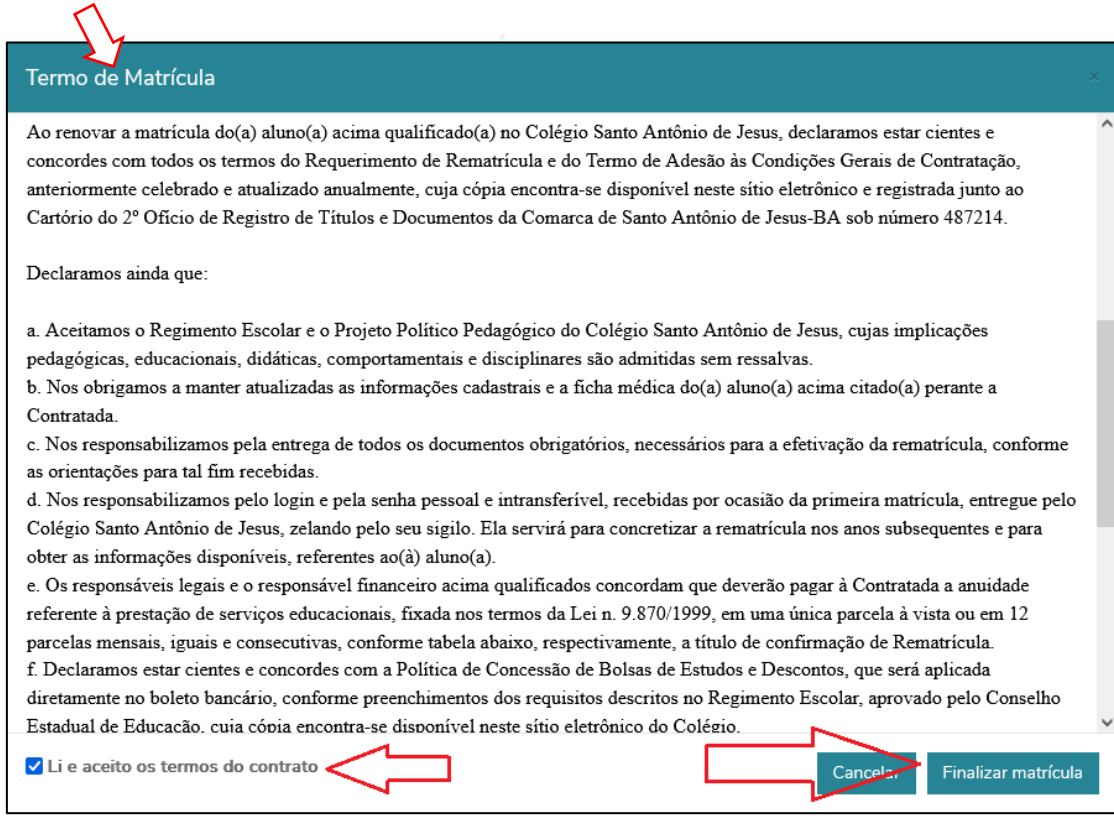

**12)**Após realizadas as etapas descritas acima, a pré-matrícula *on-line* do/a estudante terá sido realizada com sucesso!

Se não houver pendências financeiras, inclusive com a quitação da 1ª parcela da anuidade 2023, e se todos os documentos solicitados pelo Colégio tiverem sido entregues na Secretaria Escolar, a rematrícula do/a aluno/a estará concluída.

Baixe o **"Comprovante de Requerimento de Matrícula"** e **"Termo de Matrícula"**.

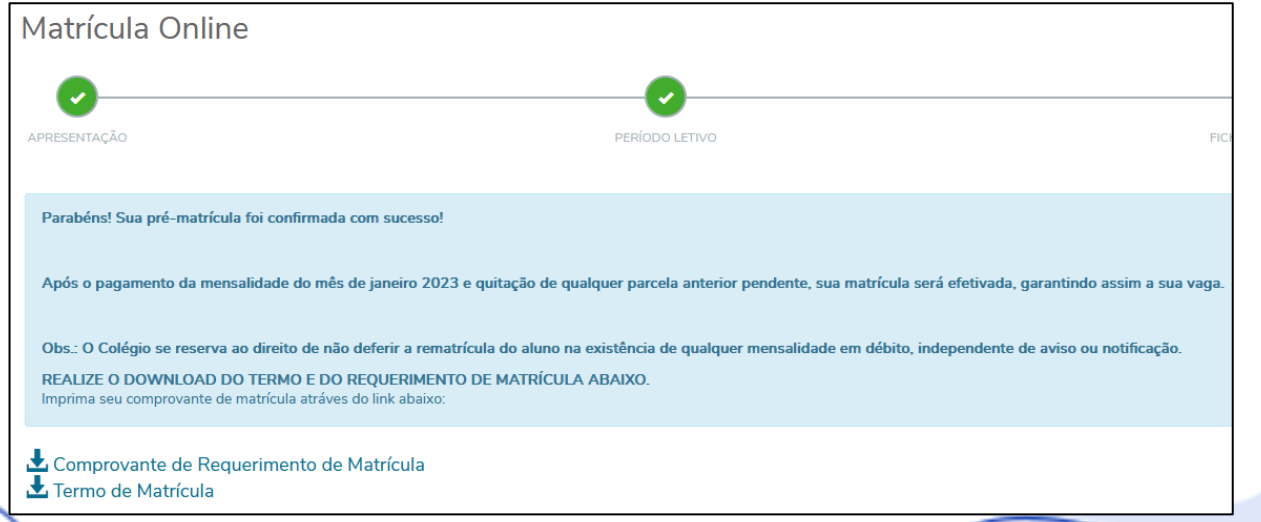

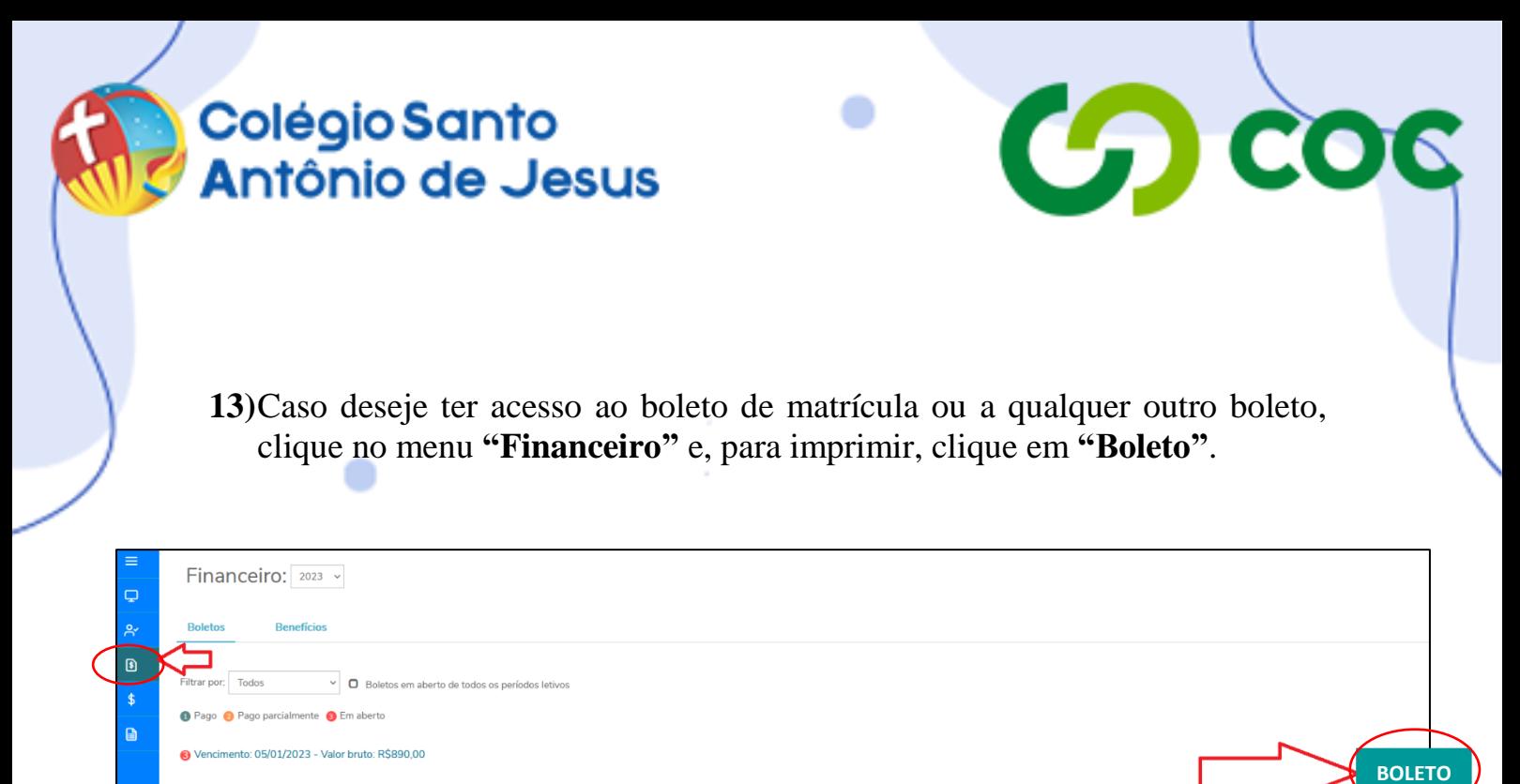

Período letivo: 2023

 $\blacktriangledown$  Exibir detailes.

Linha digitável: ável espo Valor de desconto: R\$0,00

۰